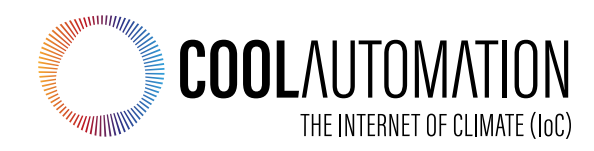

# **CoolMaster**

# **User Manual**

# *Touchscreen Operation*

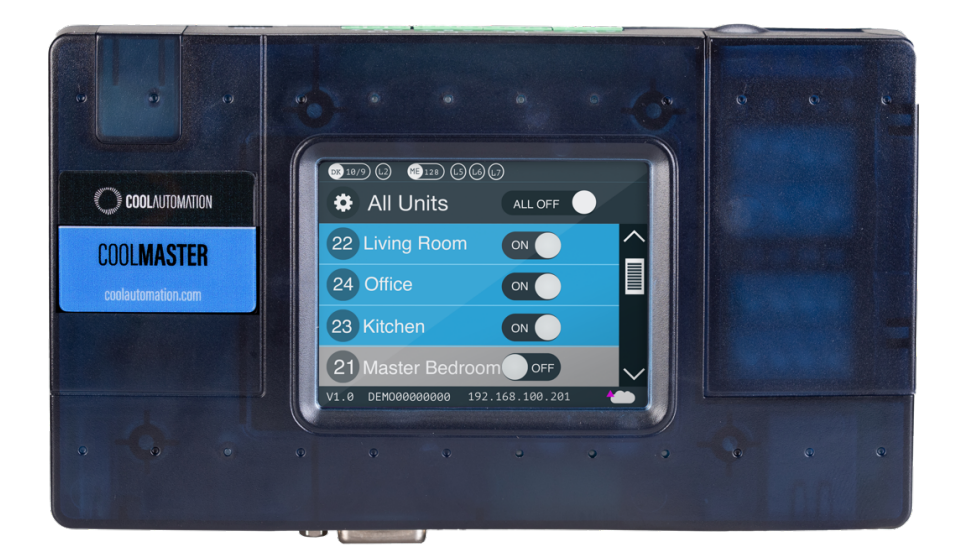

**Document Number**: 1.4, **Firmware**: 1.0.0 **Contact information**: https://coolautomation.com/support/

# **Table of Contents**

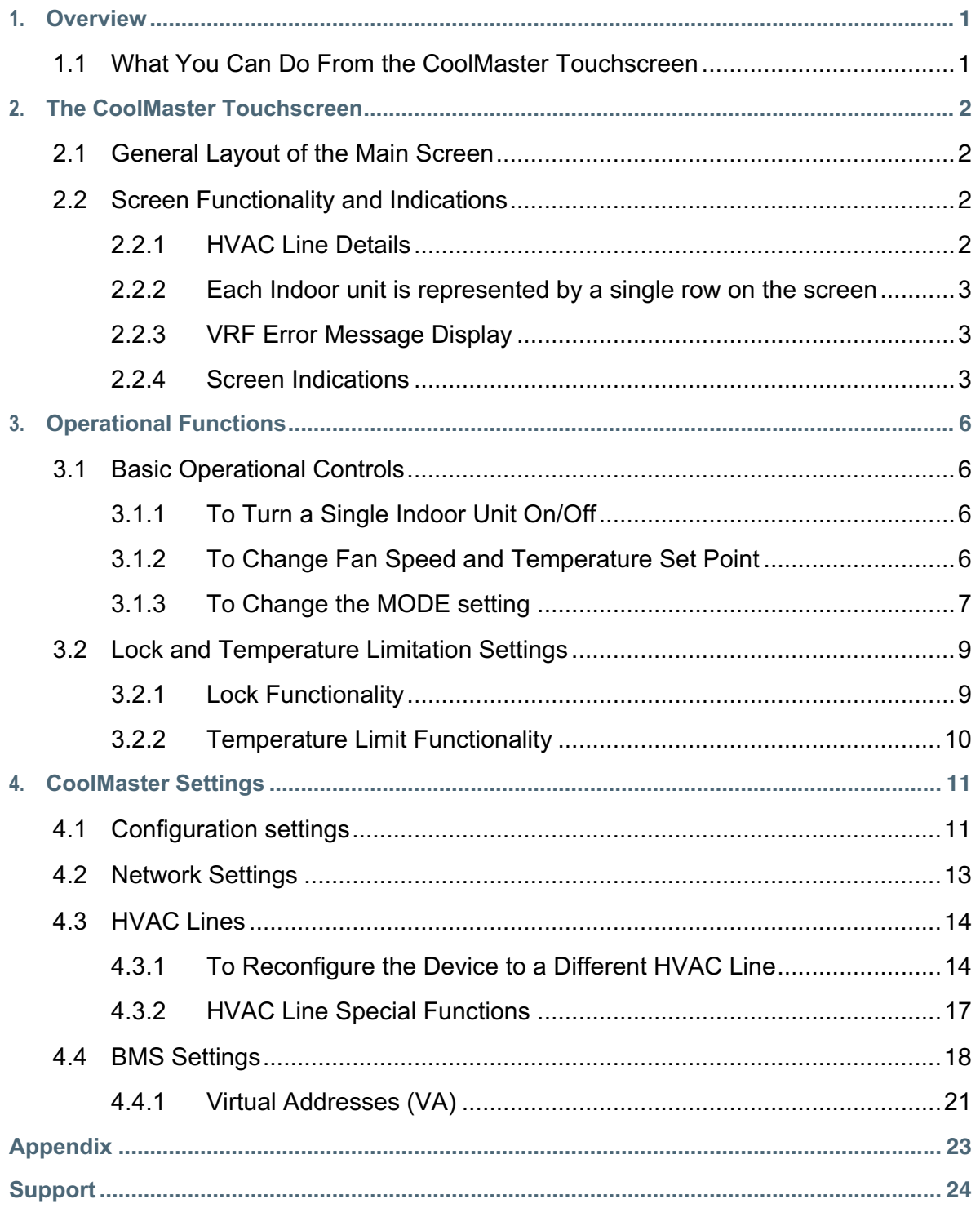

# Revision History

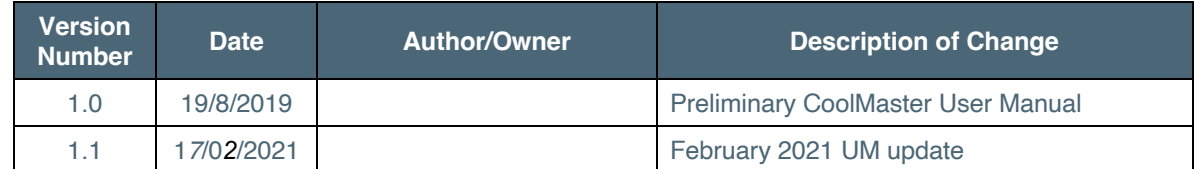

# Acronyms and Abbreviations

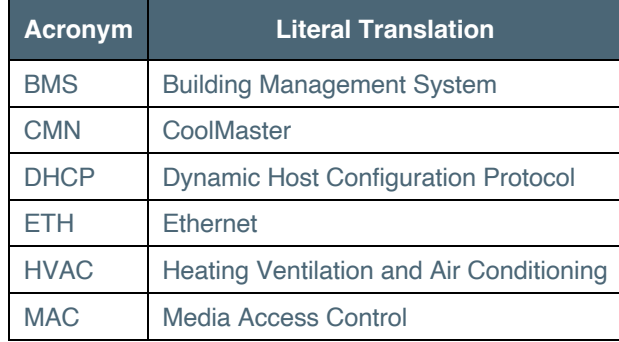

# **1. Overview**

This user manual provides the touchscreen operation instructions necessary for the proper use of the **CoolMaster**.

**CoolMaster** provides automation integrators, facilities managers, service providers, and HVAC professionals with the ability to control, monitor, service, and manage any VRF system through the creation of a universal communication channel between the HVAC and automation systems.

**CoolMaster** enables VRF HVAC connectivity to:

- CoolAutomation suite of applications
- Any Home & Building Automation systems
- Smart Home Devices

## **1.1 What You Can Do From the CoolMaster Touchscreen**

- Full control and monitoring of all connected VRF Indoor units.
- Perform control operations (increase/decrease temperature setpoint, fan setting, mode setting (heat, cool), turn unit On/Off, view room temperature, select desired lock functionality, and select temperature limits for cool and heat separately.
- Reconfigure the device for different HVAC brands.
- Turn On or Off all detected Indoor units at once (All On/All Off capability) or turn them Off or On individually.
- View Indoor unit mode as indicated by the unit's background color on the screen and its set point temperature.
- View device's settings and status: firmware version, Serial Number/MAC address, IP address, active local network connection and cloud connectivity status.
- Change the device settings (Configuration, Network, and BMS settings).

# **2. The CoolMaster Touchscreen**

# **2.1 General Layout of the Main Screen**

When the device is connected, the following screen is displayed. After a successful installation, all connected units are automatically detected, and the Main screen displays the detected Indoor units and their status.

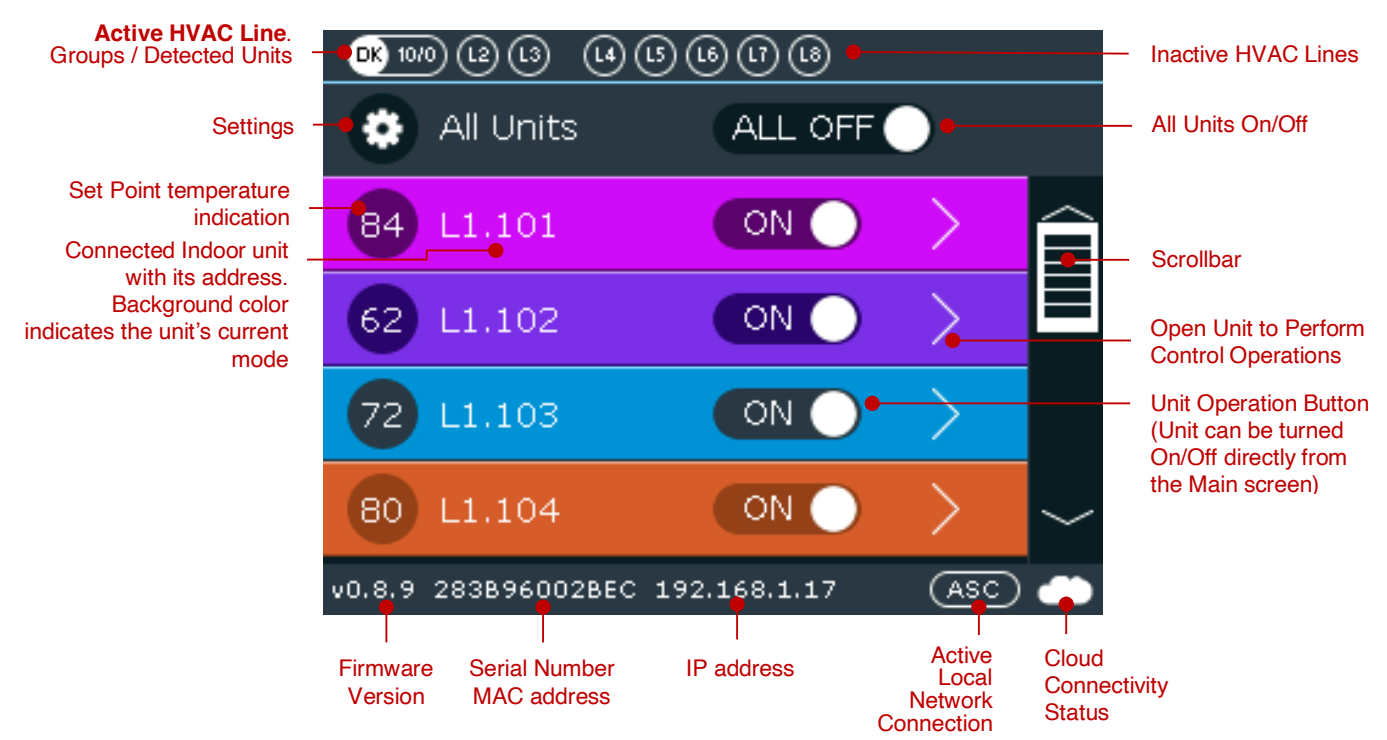

# **2.2 Screen Functionality and Indications**

## **2.2.1 HVAC Line Details**

As described on the top row of the above image, the Active HVAC line is displayed on the left side of the screen —circle with white fill and black font— and inactive lines on the right side of the screen —circles with black fill and white font. The active line's manufacturer abbreviation is displayed inside the white circle on the left —**DK** on the above screen (for a list of available manufacturers and respective abbreviations refer to the Appendix). The number to the right of the manufacturer indicates the number of detected units. Daikin (DK) specific cases have two numbers: one represents groups and the second the number of detected units. To change device settings, tap the **Gear** icon on the left and follow the instructions on the CoolMaster Settings chapter.

All HVAC lines can be turned On or Off by toggling the switch to the right of the Gear icon or individually by toggling the HVAC line's switch. Use the **Scrollbar** on the right to scroll through available lines.

#### **2.2.2 Each Indoor unit is represented by a single row on the screen**

The Indoor unit's mode is reflected by the background **color** of its respective row:

- Violet unit in Fan mode
- Red unit in Error state. The error code is indicated on the circle to the left
- Blue unit in Cool mode
- Purple unit in Auto mode
- Green unit in Dry mode
- Light brown/orange unit in Heat mode
- Grey unit Off

#### **2.2.3 VRF Error Message Display**

When there is an error/malfunction in the VRF system, it is displayed on the CoolMaster.

When an Indoor unit is in error, the Indoor unit's row on the Main screen is displayed in **red** and the **original HVAC vendor's error code** is displayed on the left side of the row (see image below). The user should contact the HVAC Technical Support indicating the displayed code.

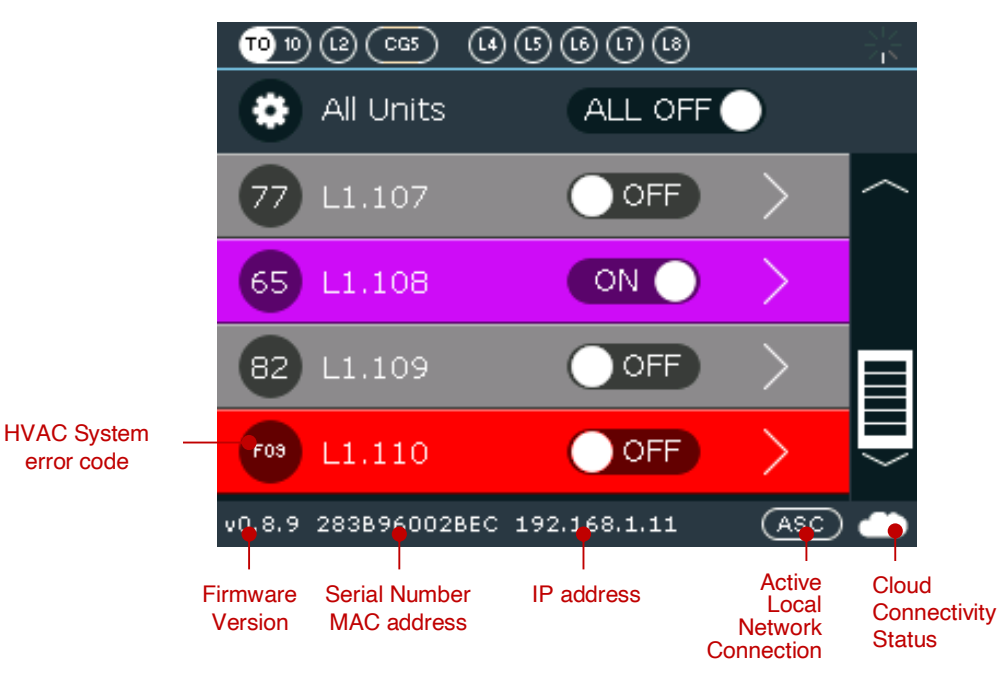

#### **2.2.4 Screen Indications**

On the lower part of the Main screen, five indications are displayed from left to right:

- Firmware Version
- Serial Number/MAC Address
- IP Address
- **Active Local Network Connection**
- Cloud Connectivity Status

CoolMaster maintains permanent connection with the CoolRemote cloud server once TCP/IP networking with internet access is established. The CoolRemote connection status is displayed on the LCD screen as a cloud icon on the bottom right-hand corner of the screen.

#### **IP Address**

The IP Address can be either set automatically or manually. By default, **DHCP** is enabled. To change, tap the **Settings** button on the Main screen and select **Network Settings**. For automatic setting, simply turn On **DHCP**. To set manually, turn **DHCP** Off and select **IP** by tapping its **>** button. Follow the instructions on Section 4.2 Network Settings.

## **Active Local Network Connection**

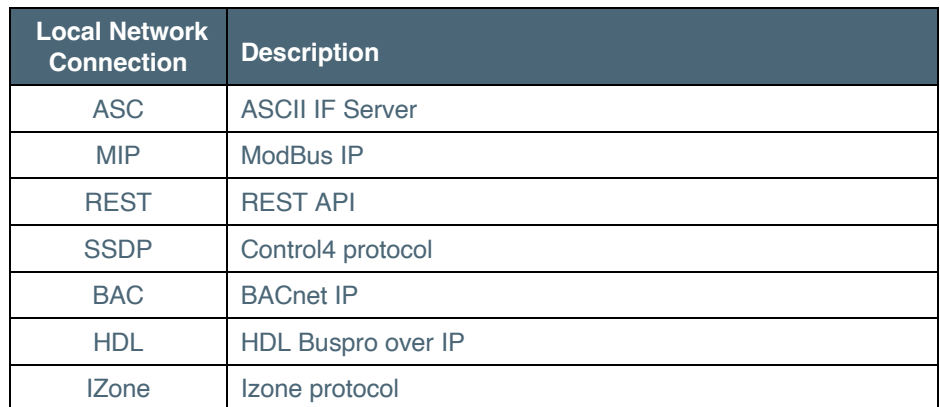

Available Local Network Connections are described on the following table

## **Cloud Connectivity**

Cloud Connectivity status indicators:

No cloud icon – No TCP/IP networking

- Connected Communicating
- Connected Idle

Disconnected – communication error code (see following table)

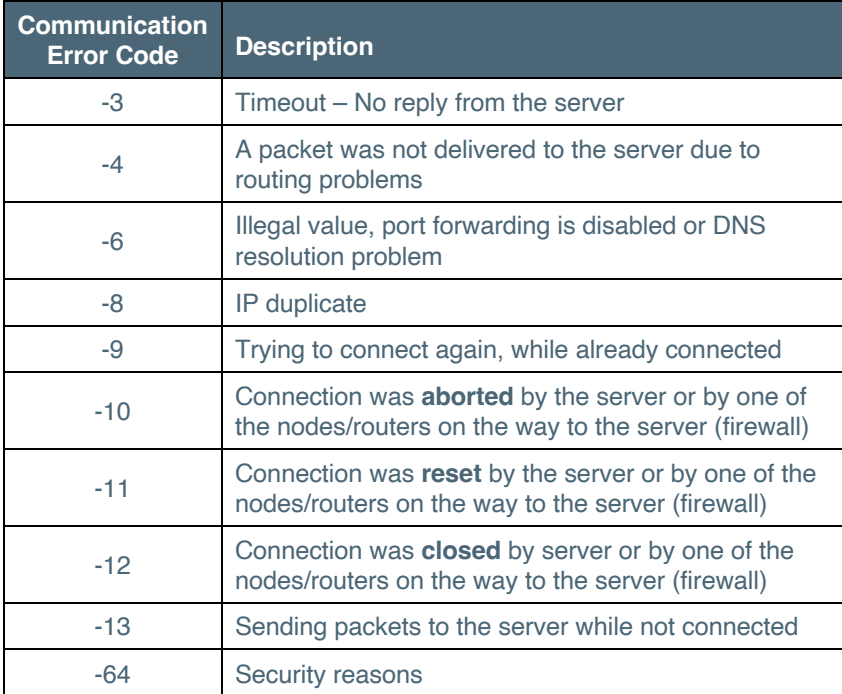

# **3. Operational Functions**

# **3.1 Basic Operational Controls**

Basic operational controls like Unit On/Off, Set Temperature, Fan speed and Unit mode can be performed from the main screen by selecting an indoor unit.

## **3.1.1 To Turn a Single Indoor Unit On/Off**

Turning a unit On/Off can be performed directly from CoolMaster's main screen.

displayed on the LCD screen as a cloud icon on the bottom right-hand corner of the screen

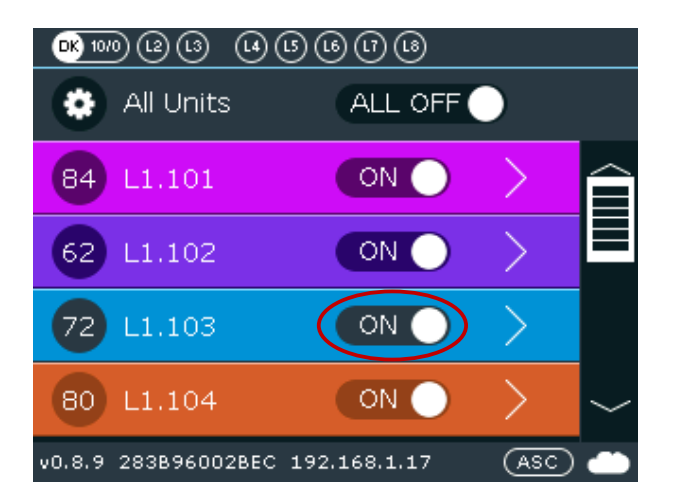

## **3.1.2 To Change Fan Speed and Temperature Set Point**

Select the desired indoor unit by tapping the **>** button to enter the unit and perform other control operations.

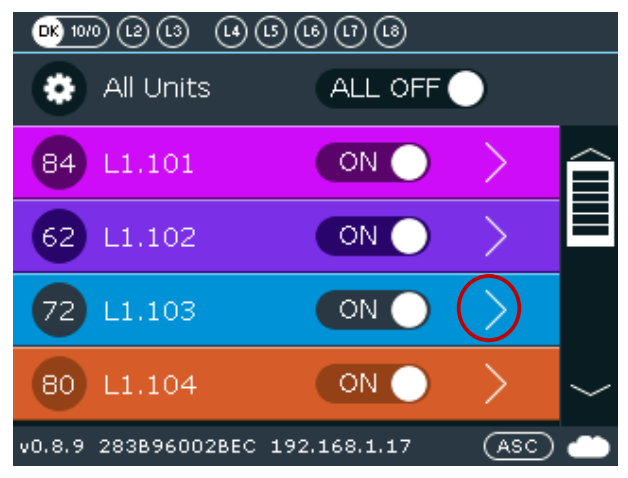

On the displayed screen you can change the following settings by tapping on the corresponding setting:

- **FAN SPEED** (options: Low, Medium, High, Top, Auto)
- **Temperature Set Point** (repeatedly tap the respective arrow to increase or decrease the temperature set point)
- **Room Temperature indication** (reported by the VRF system)

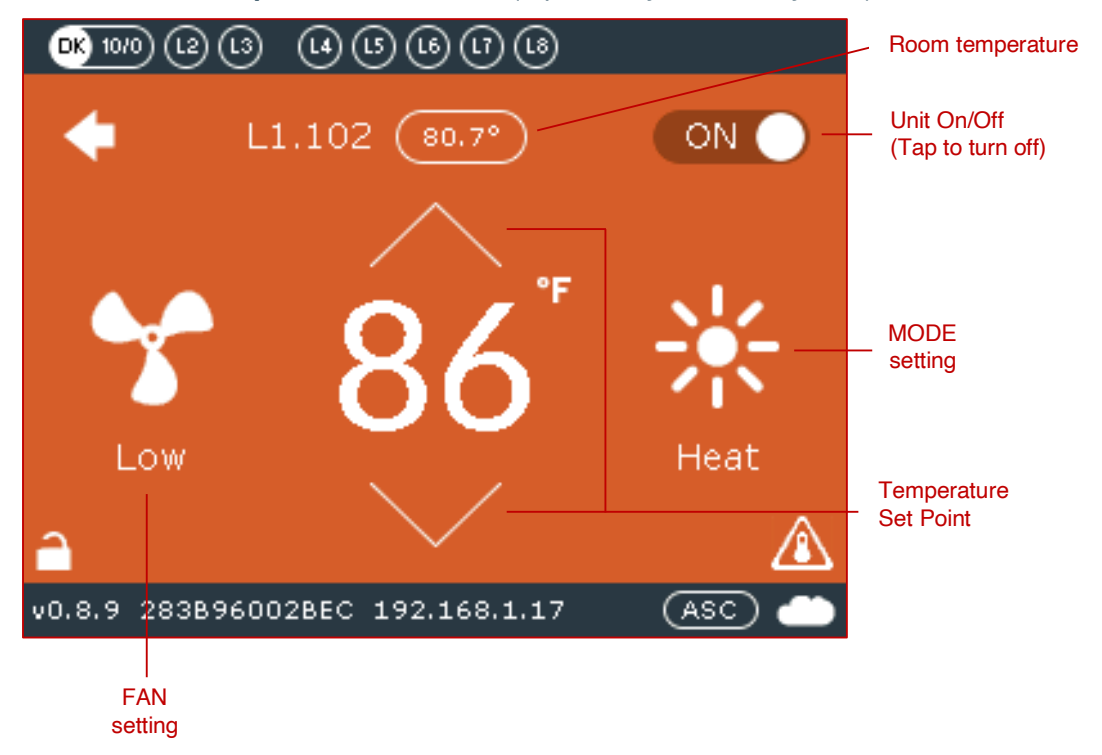

#### **3.1.3 To Change the MODE setting**

Tap the **Mode** setting to select unit mode (Cool, Heat, Dry, Fan, Auto).

**Note**: Mode change can only be done for all connected indoor units. It is not available for each individual indoor unit.

**Note**: Auto and Dry modes are available only in systems that support these modes.

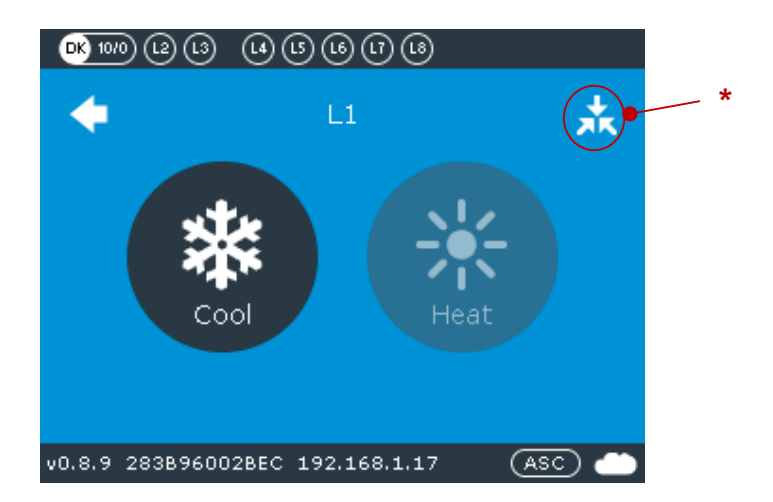

**\*** This sign is displayed only on Master indoor unit, which is responsible for system Cool/Heat transition, available only on Daikin.

To view the **Cool/Heat Master** screen, tap on the above-referenced sign (**\***). The screen on the left is displayed. To enable the Cool/Heat master, tap on screen center. The screen on the right is displayed. The Master feature is only available and required for Daikin only.

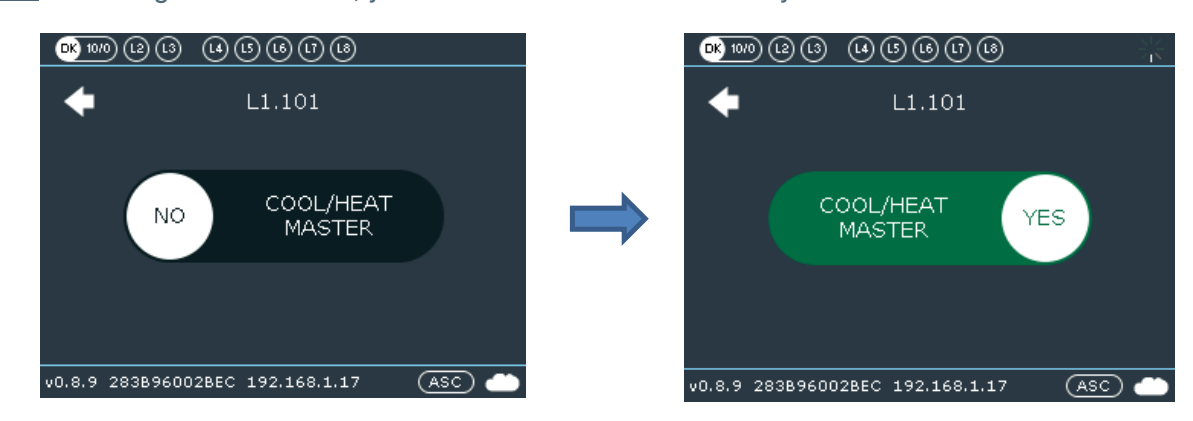

**Note**: To change a Master unit, you must first turn Off the currently active Master unit.

# **3.2 Lock and Temperature Limitation Settings**

#### **3.2.1 Lock Functionality**

This functionality allows the facility manager to enable/disable the user's access to turning the unit On or Off, changing the system mode or changing the system's temperature setting.

For each of these options the **Green** display indicates the function is **disabled** and the **Red** display indicates the function is **enabled**. When tapping on an option, the option toggles between enabled and disabled.

Available lock options:

- Lock On or Off (Unit On/Off)
- Lock Mode
- Lock Setpoint

To activate tap the **Lock** icon (see image below).

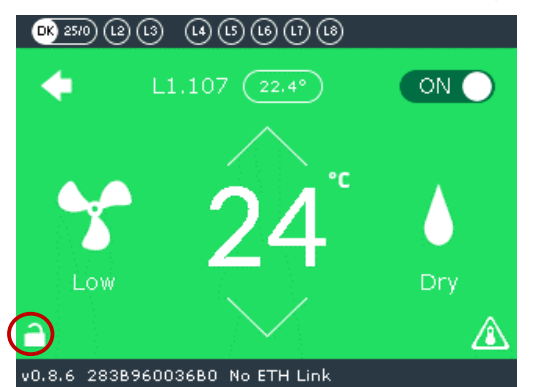

The following screen is displayed.

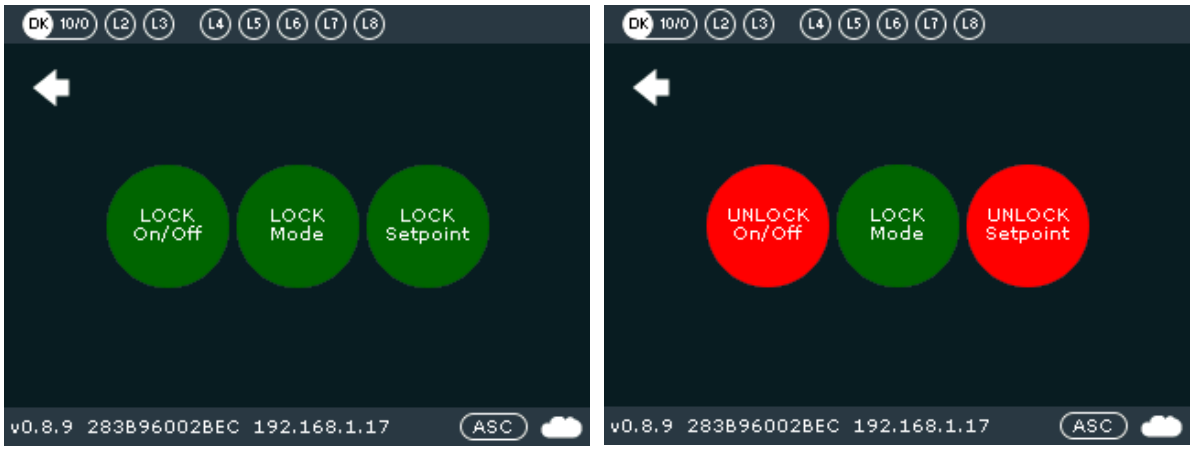

Tap the desired lock functions. The selected functions turn red and the other one remains green.

#### **3.2.2 Temperature Limit Functionality**

Tap the **Temperature Limit Settings** icon (see image below).

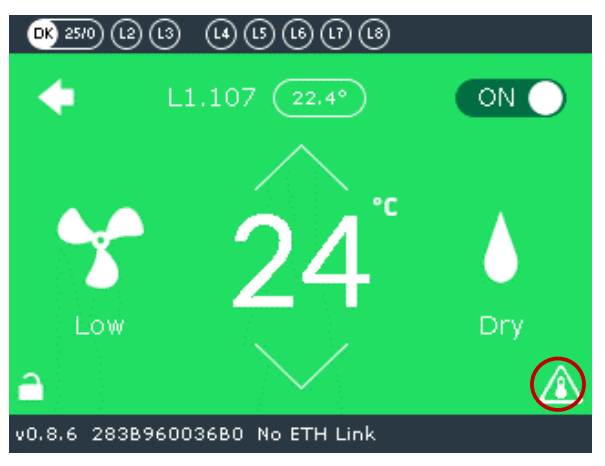

**Note:** The limits apply on all control interfaces (Wired Remote, BMS, Home Automation,

Coolautomation Apps suite).

Select temperature limits for Cool (1) and Heat (2) separately.

Select Low and High limits and tap **Apply** (3).

Tapping "**Apply to Lxxx**" (4) applies the limits to all units connected to the Lxxx line.

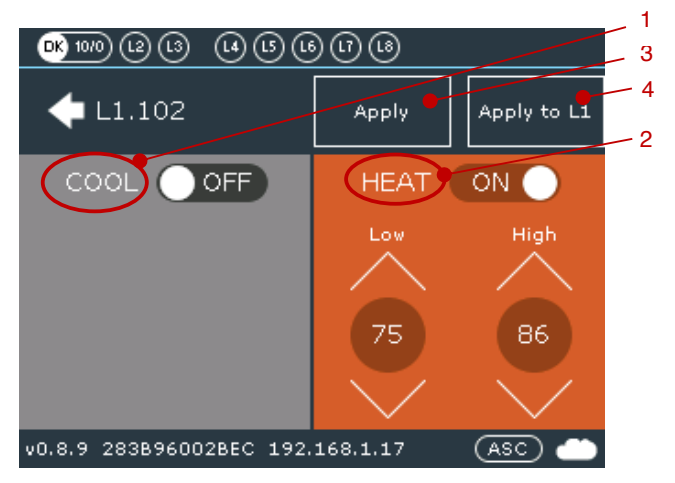

# **4. CoolMaster Settings**

To change the device settings, tap the **Gear icon** on the upper left-hand side of the Main screen*.* The screen on the right is displayed.

# **4.1 Configuration settings**

Select **Configuration** by tapping the **>** button.

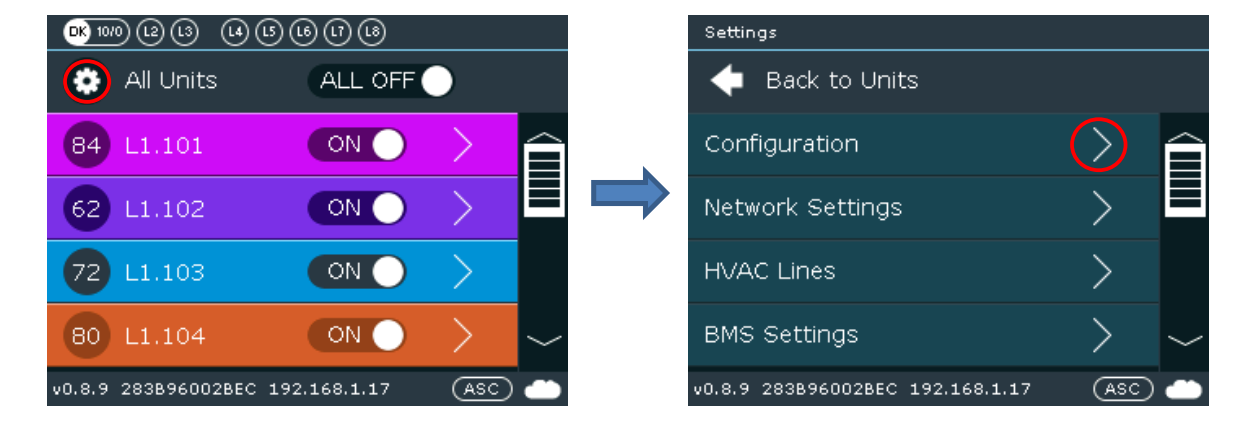

The following screen is displayed.

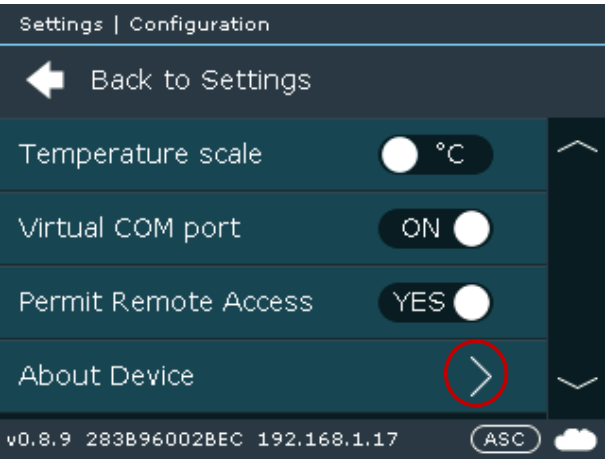

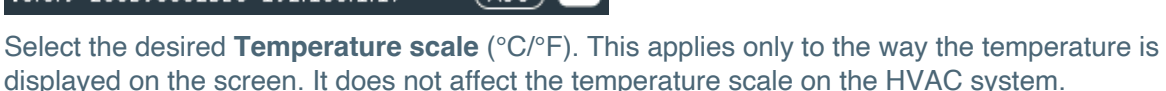

Enable the **Virtual Com port** to allow connection via mini-USB terminal. Required for local configuration with terminal software tools. Used mainly for support.

**Permit Remote Access** (enabled by default). Used when the CoolMaster owner wants remote support.

Select **About Device** by tapping the **>** button.

The following screen is displayed. The screen shows if BACnet IP and ModBus IP are enabled/disabled.

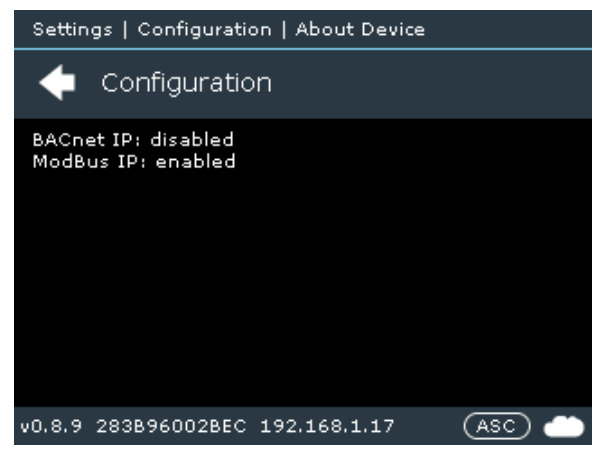

To enable **BACnet IP** on **CoolMasterNet** please contact CoolAutomation support

**Modbus IP** can be enabled via the **BMS Settings**.

## **4.2 Network Settings**

Select **Network Settings** by tapping the **>** button.

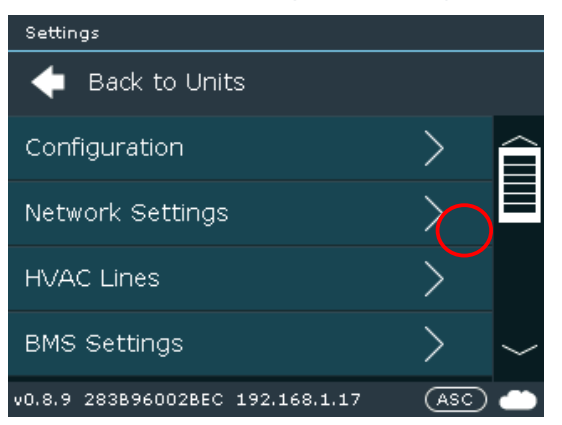

The following screen is displayed.

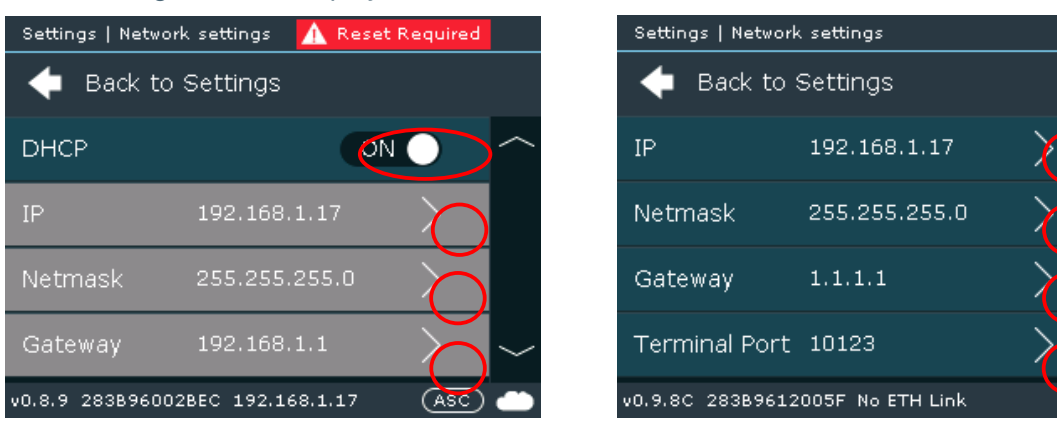

**Note**: The device is set by default to **DHCP** (automatic IP address received from the network). Disable **DHCP** to set network settings manually (static IP address, Netmask, Gateway) To set **IP** address manually, tap its **>** button, enter desired IP address and tap OK. To set **Netmask** manually, tap its **>** button, enter desired Netmask address and tap OK. To set **Gateway** manually, tap its **>** button, enter desired Gateway address and tap OK. To set **Terminal Port** number manually, tap its **>** button, enter desired port number and tap OK. **Note**: After changing these settings, reset the device (Power Off).

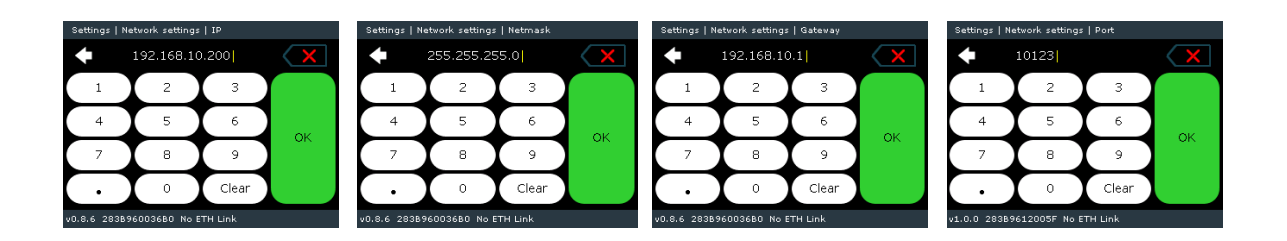

## **4.3 HVAC Lines**

Select **HVAC Lines** by tapping the **>** button.

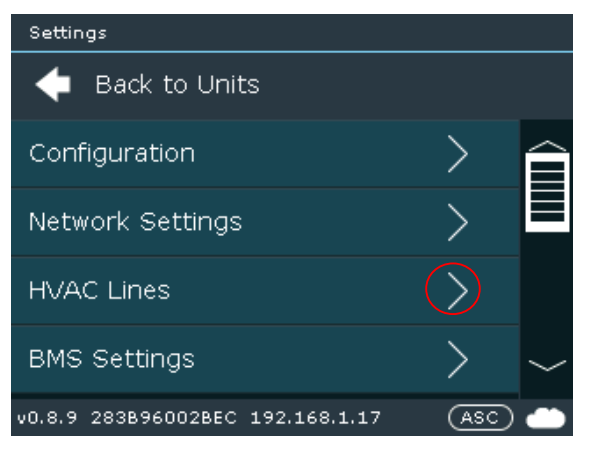

## **4.3.1 To Reconfigure the Device to a Different HVAC Line**

- 1. Tap the Settings button. On the displayed screen tap the HVAC Lines **>** button.
- 2. Select the row with the currently active line (DK in our example) and tap the **>** button.
- 3. On the HVAC Type row, tap the **>** button. A screen is displayed showing all the available HVAC Types (by manufacturer name).
- 4. Select the desired manufacturer by tapping on the On/Off button. The selected manufacturer becomes the active HVAC Type, and all other brands are automatically turned Off.
- 5. Reset the CoolMaster device (power Off). When the device is turned On, the selected manufacturer is displayed as the active HVAC Line.

The device is factory pre-set for required VRF brand.

Lines L1-L2 and L4-L7 are used for specific VRF brands.

CoolMaster can be reconfigured from one brand to another from the HVAC **Lines** menu and corresponding position of DIP switches, located behind the door on the front, right-hand side of the device. For DIP switch positions, and list of the brands please refer to the Installation manual

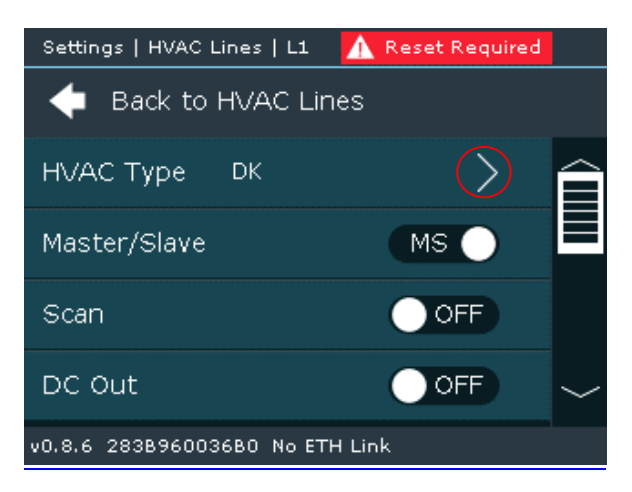

On the image above, select **HVAC Type.** To change the HVAC brand, tap the **>** button. The following image is displayed.

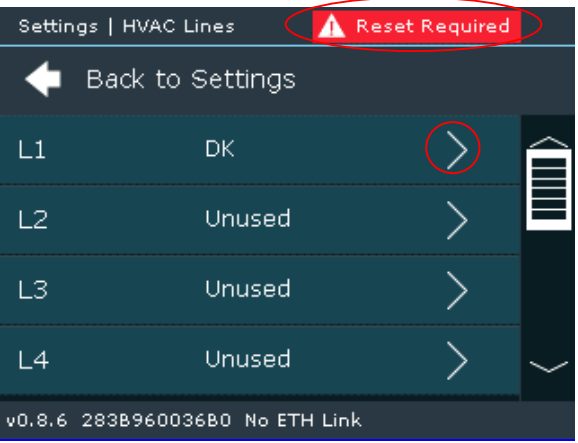

Select desired HVAC line (from L1 to L8) using the Scroll bar and tap the **>** button (in the example above, L1 is set to DK (Daikin).

Select desired HVAC brand from the list using scroll bar and enable it (enabling one brand automatically disables the others) (see image below).

In the example below, L1 was changed to ME (Mitsubishi Electric).

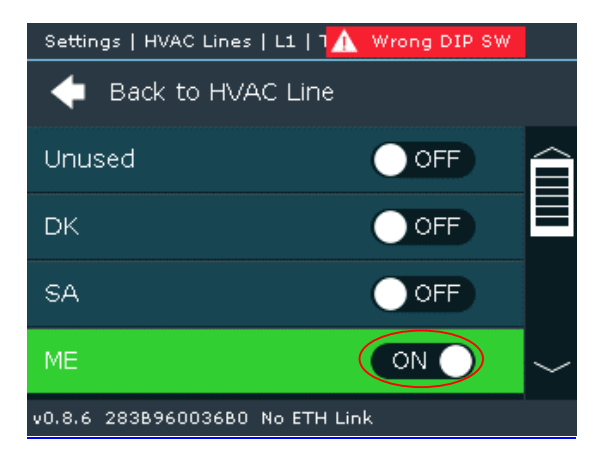

After completion of the changing process, reset the device (Power Off).

**Note**: If the DIP switches have not been changed accordingly, a notification message is displayed in red on the upper right-hand side of the screen. For DIP switch positions please refer to the **Installation manual** 

Besides VRF systems, CoolMaster can also connect to different type of HVAC systems using RS485 based interfaces (mainly Modbus RTU), which can be connected on lines L3-L7, normally as a default to line L3. Changing the brands is totally the same process, as described in the examples above.

Coolautomation CoolPlugs are connected to the same L3 line and displayed as CH (CoolHub).

In the image below, examples of the different HVAC systems, displayed as options in L3:

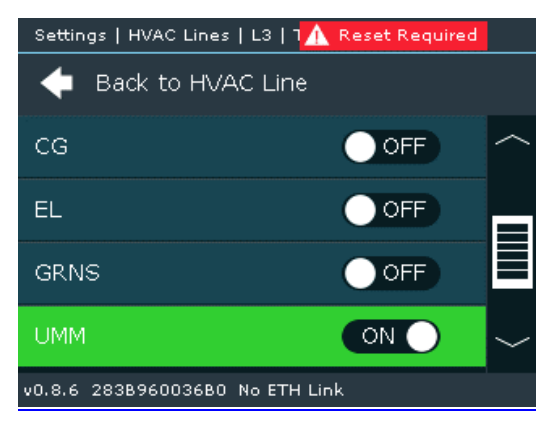

CG – Cool Gate, Coolautomation device

EL- Electra, ducted units with Modbus based control interface.

GRNS – Green-Sys, 3rd party control modules, mainly used for fan coil controls and underfloor heating with Modbus-based control interface.

UMM (Universal Modbus Master) – CoolMaster is set as UMM.

Other options are for the integration options besides the HVAC brands, connected in the same  $L3.$ 

#### **4.3.2 HVAC Line Special Functions**

Set CoolMaster as **Master/Slave** in the VRF network.

By default, CoolMaster is set as **Master**. In some cases, with specific HVAC brands (LG and Samsung), when original central controller is installed in the project, it should be manually set to **Slave**.

Enable the **Scan** option.

Scanning the HVAC line is an automatic process that autodetects connected indoor units. In some cases, when CoolMaster set to **Slave**, manual **Scan** should be disabled. By default, manual **Scan** is enabled.

Enable the **DC Out** option. Required only with Daikin or Mitsubishi Electric NON-VRF systems with the corresponding DIP switch positions.

Before enabling this function, please consult with Coolautomation tech support

https://coolautomation.com/support#support

**Note**: After changing these settings, reset the device (Power Off).

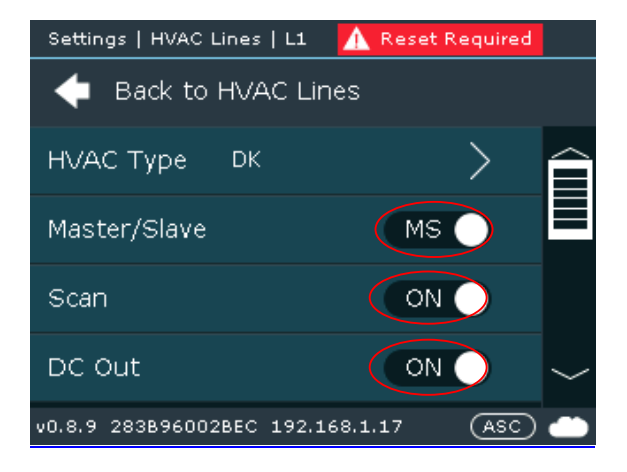

## **4.4 BMS Settings**

From the Main screen, tap the **Gear icon.** The following screen is displayed.

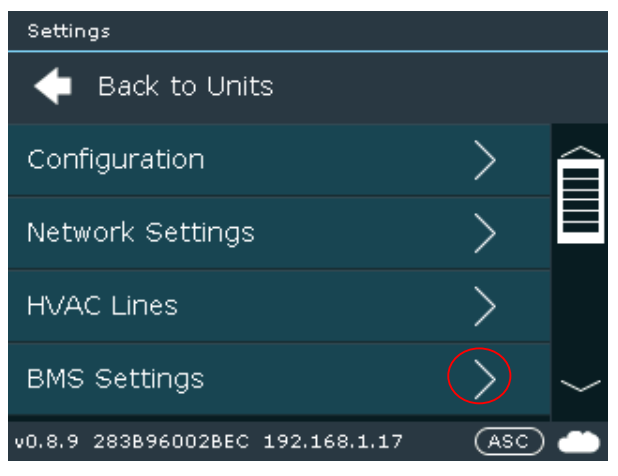

Select **BMS Settings** by tapping the **>** button. The following screen is displayed.

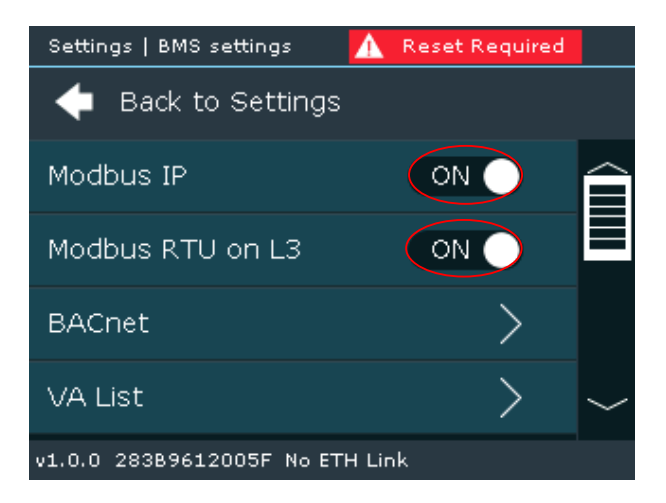

The **Modbus IP** and **Modbus RTU on L3** options should be enabled.

To set **BACnet** settings tap its **>** button

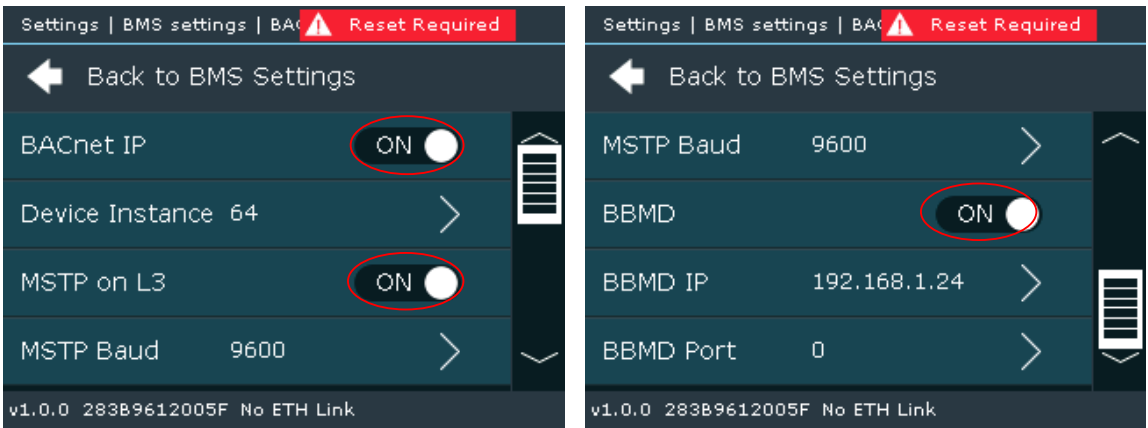

To enable BACnet IP, click on the move the toggle on the BACnet IP line to the **"ON"** position

To configure the number oif instances on the device, click on the **">"** button, set the required number, and click OK

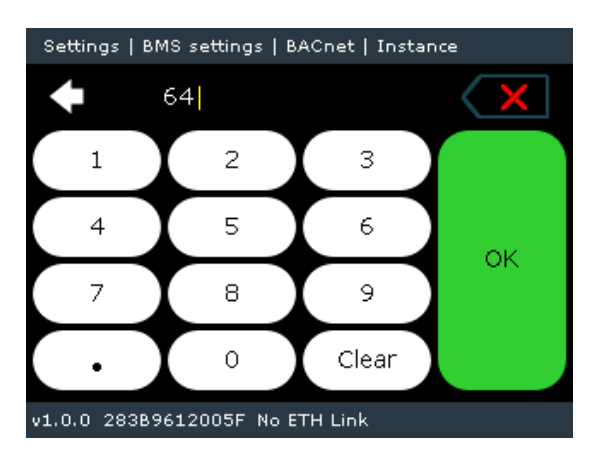

To enable **MSTP** on L3, click on the move the toggle on the **MSTP** line to the "**ON"** position

To configure the **MSPT** Baud rate, click on the **">"** button, move the toggle of the required Rate to the "ON" position

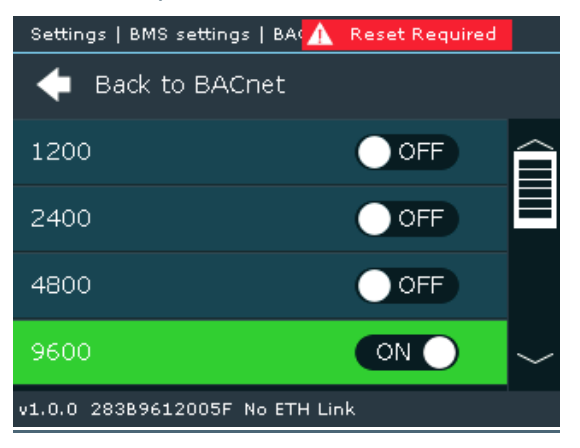

To enable **BBMD** (BACnet Broadcast Management Device) click on the move the toggle on the **BBMD** line to the "**ON"** position

To configure the **BBMD** IP, click on the **">"** button, enter the desired IP address and click **"OK"**

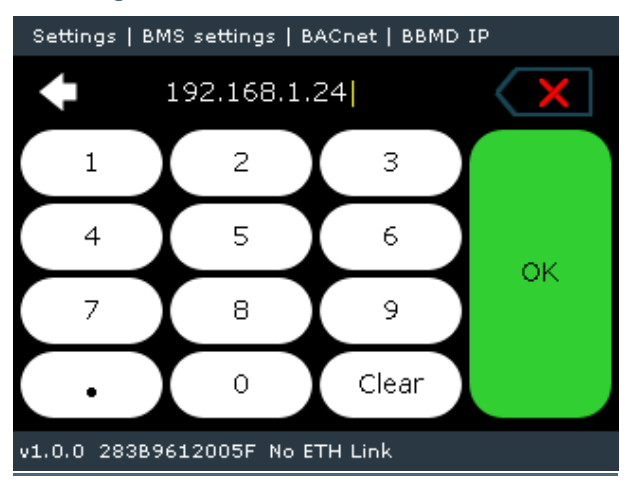

To configure the **BBMD** port, click on the **">"** button, enter the desired port number and click **"OK"**

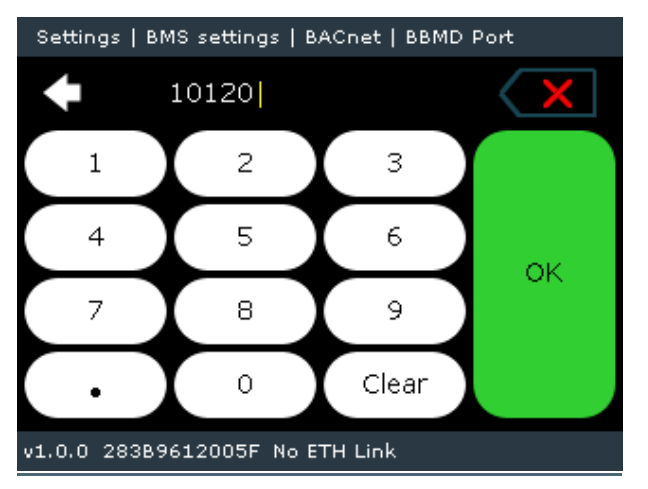

**Note**: After changing these settings, reset the device (Power Off).

**Note:** To enable the **Modbus RTU** on other HVAC Lines (L4-L7), refer to the **HVAC Lines** settings (Section 4.3.1).

**Note:** CoolMaster & CoolMasteePro, backnet enablement can be done via the touch screen. To enable **BACnet IP** and **BACnet MS/TP**, on **CoolMasterNet** Coolautomation support.

#### **4.4.1 Virtual Addresses (VA)**

To keep the BMS (BACnet and Modbus) integration process the same for all connected systems, CoolMaster allows unifying all connected indoor units to one type of internal, normalized, virtual table, where each connected indoor unit is represented as a unified Virtual Address. Each indoor unit is represented as a table of Modbus/BACnet related objects with corresponding register type.

To create the referenced table, scroll to the **VA Auto** row and tap **Run** (see image below).

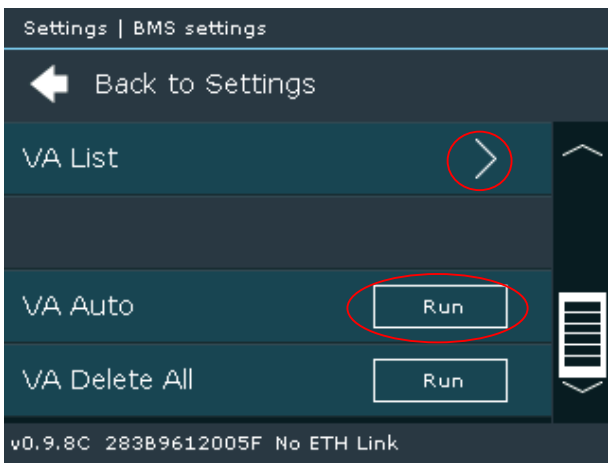

**Note:** It is particularly important to perform this action after verifying that all indoor units are connected and properly recognized. Otherwise, after adding a missing indoor unit to the network and running the **VA Auto** command again, all VA's would be overwritten, which may cause an incorrect integration process from the BMS side.

**Note:** a missing unit may be entered manually (without causing problems with the addresses) via the Coolautomation SW tool or with the help of Coolautomation tech support.

After completing VA distribution, reset the device (Power Off).

Select the **VA List** option to see the distributed VAs list by clicking **>** button. The following screen is displayed.

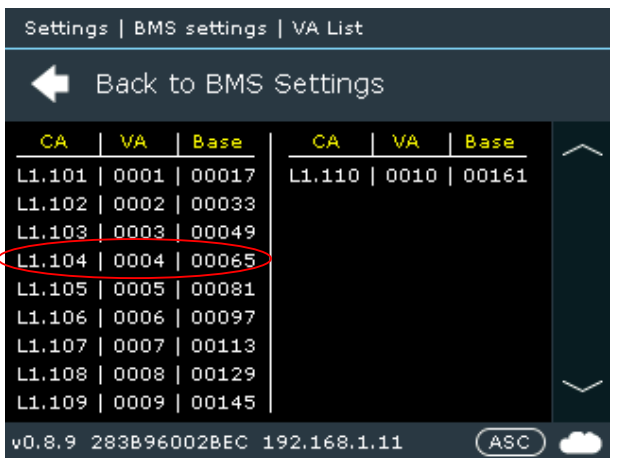

Each indoor unit (e.g., L1.104) is presented in the table with a corresponding VA Address (0004) and its Base register (00065).

For more details, refer to **Modbus** and **BACnet** guidelines on the Coolautomation support page

To delete the VA list, click on Run in the "**VA Delete All**" line

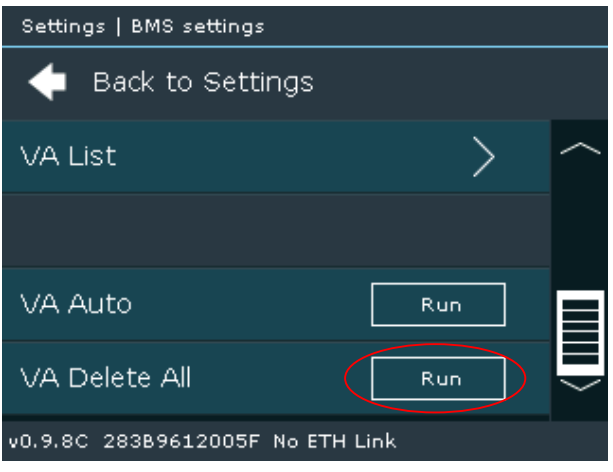

# **Appendix**

List of available manufacturers for HVAC Line configuration

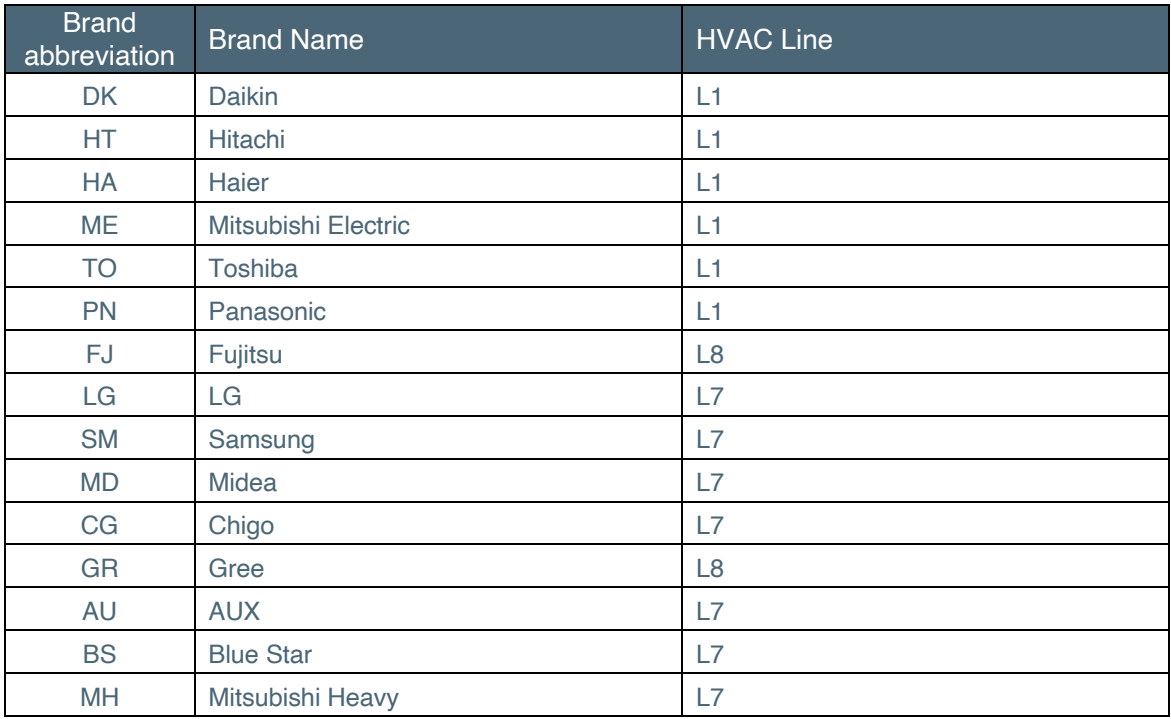

*CoolMaster Support*

# **Support**

All documentation can be found on the CoolAutomation website, in the Support Center:

https://coolautomation.com/support

Contacting customer support can be done by opening a service ticket at https://support.coolautomation.com/hc/en-us/requests/new

Another way of getting help is by scanning the QR code on the back side of the device.

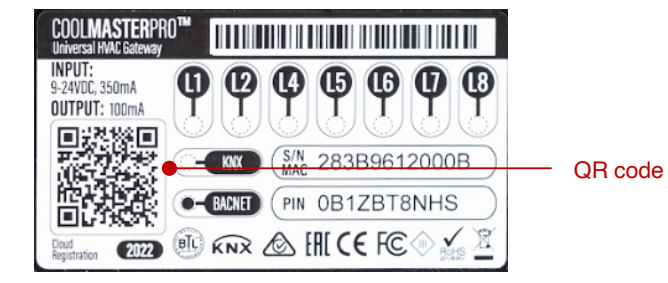

Once scanned from the mobile, it autodetects the type of the product, its serial number, and offers an easy access menu to:

- Online documentation
- Registration to the CoolRemote App
- Opening service ticket for technical support